# **Mobile App User Guide Concur Travel**

Applies to these mobile devices:

Yes: iPhone No: iPad No: Android

**Last Revised: June 14, 2021**

**IMPORTANT:** Be aware that your company's configuration may not allow for all of the features described here. Generally, if a feature is not available in your configuration of the web version of SAP Concur, then it is not available in the mobile app.

Concur Travel simplifies the corporate travel booking experience by bringing the entire booking process and travel data into one place. Travelers see and manage travel their itineraries in SAP Concur's online travel booking tool.

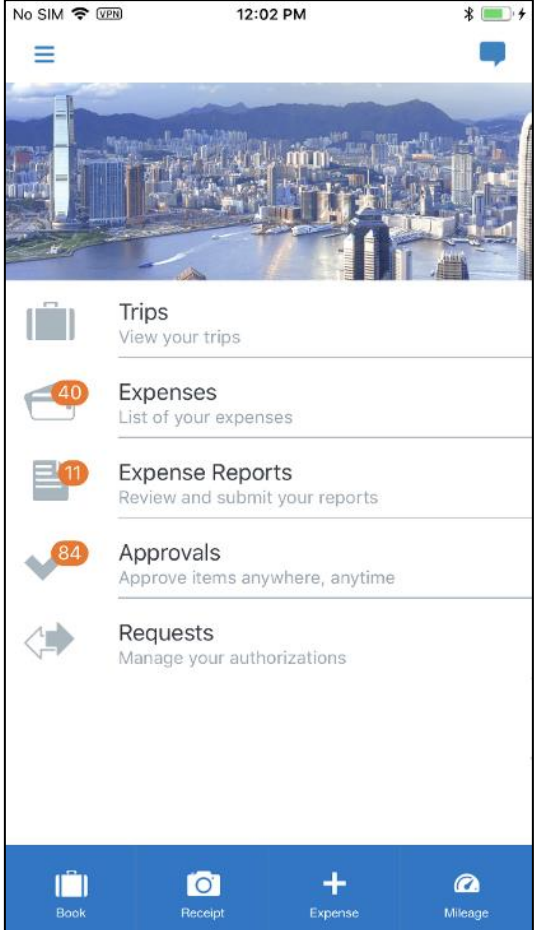

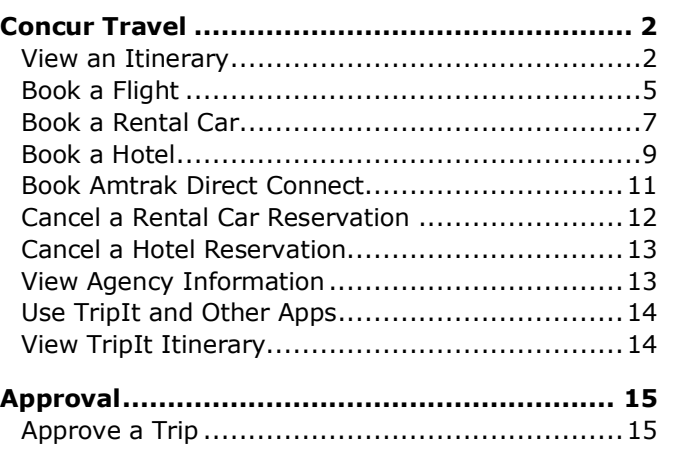

Concur Travel users can:

- Access content from multiple global distribution systems, negotiated and published prices, direct connects, and web-only fares
- Use the SAP Concur mobile app to streamline business travel planning, itinerary management, and expense reporting
- Take pictures of receipts and assign them to line items in expense reports.
- Use Concur® TripLink to capture and manage invisible travel bookings

#### <span id="page-1-0"></span>**Please Note:**

- The SAP Concur app for iOS and Android supports universal links, i.e. links that navigate directly to the app if it is installed or to the website if not.
	- Such links are included in notification emails from SAP Concur related to the expense report changes.
	- Universal link support for customers own use is currently not supported.
- Some security solutions may block the links embedded into email from opening the app directly. The proper exceptions for the security policy should be configured for SAP Concur universal link URLs (pattern to match: [https://\\*.concursolutions.com/\\*\)](https://*.concursolutions.com/*). Known cases are:
	- MDM/MAM policy that prescribes to open any link tapped in Outlook mobile app only in specified browser.
	- Outlook mail server phishing protection that wraps all link embedded into emails to open the safety check service first.

### **Concur Travel**

### <span id="page-1-1"></span>*View an Itinerary*

If you have any trips, a counter  $\bullet$  is displayed in the **Trips** section of the home screen.

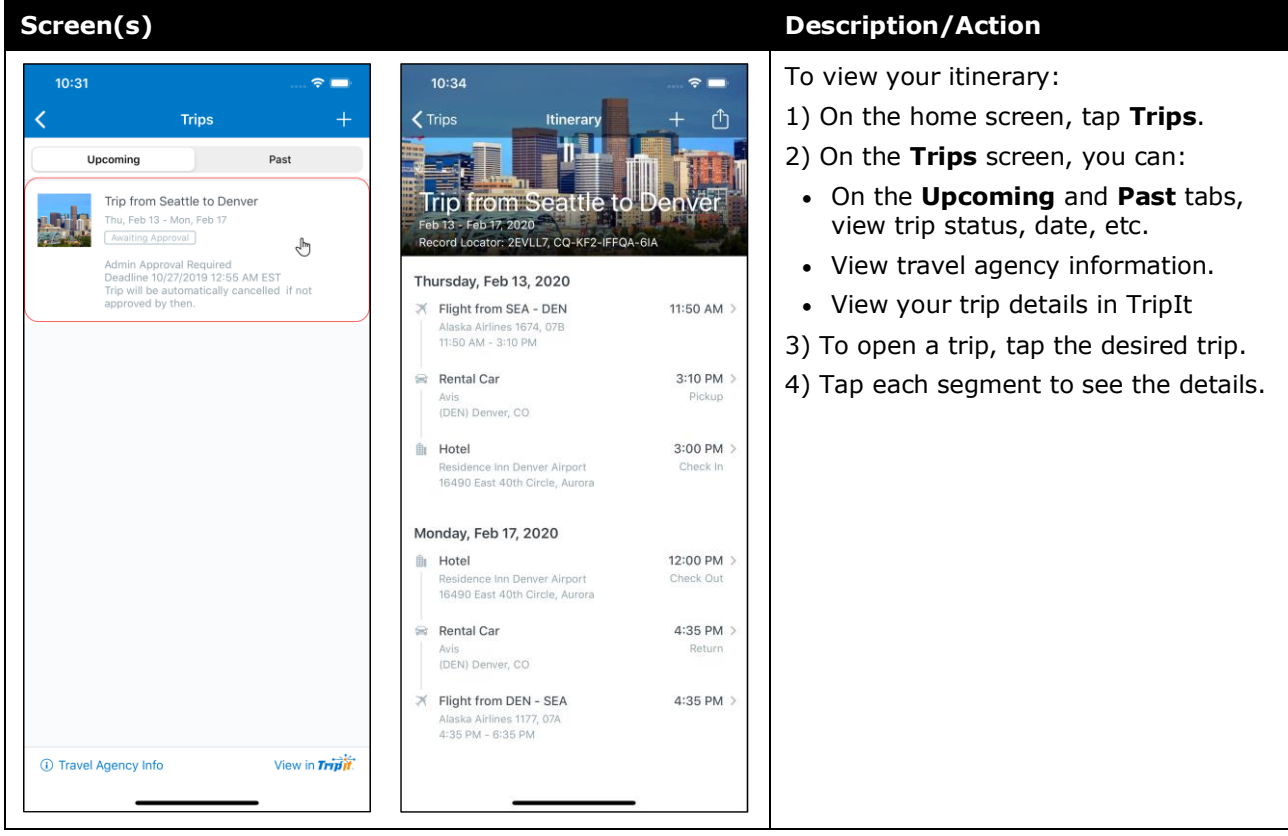

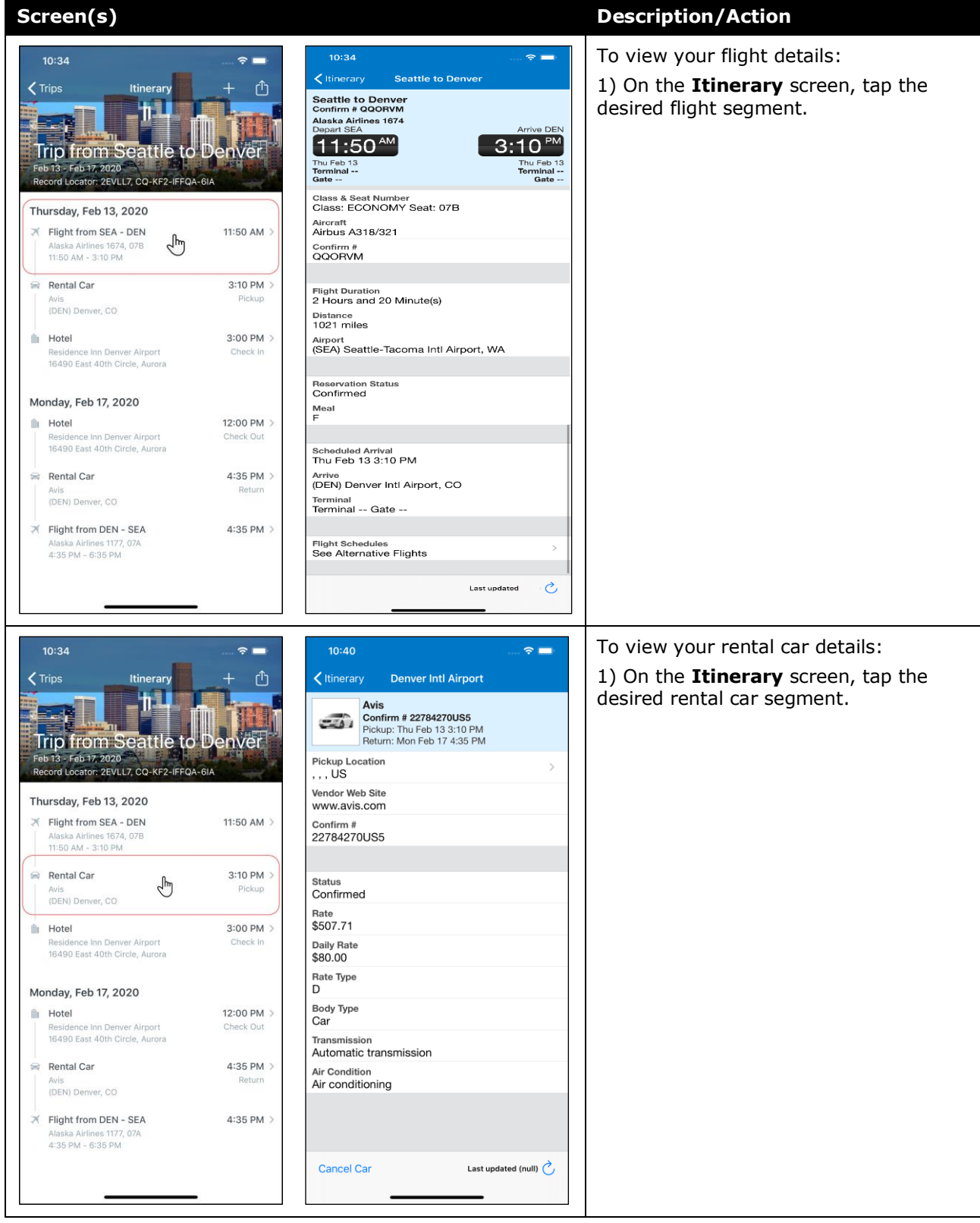

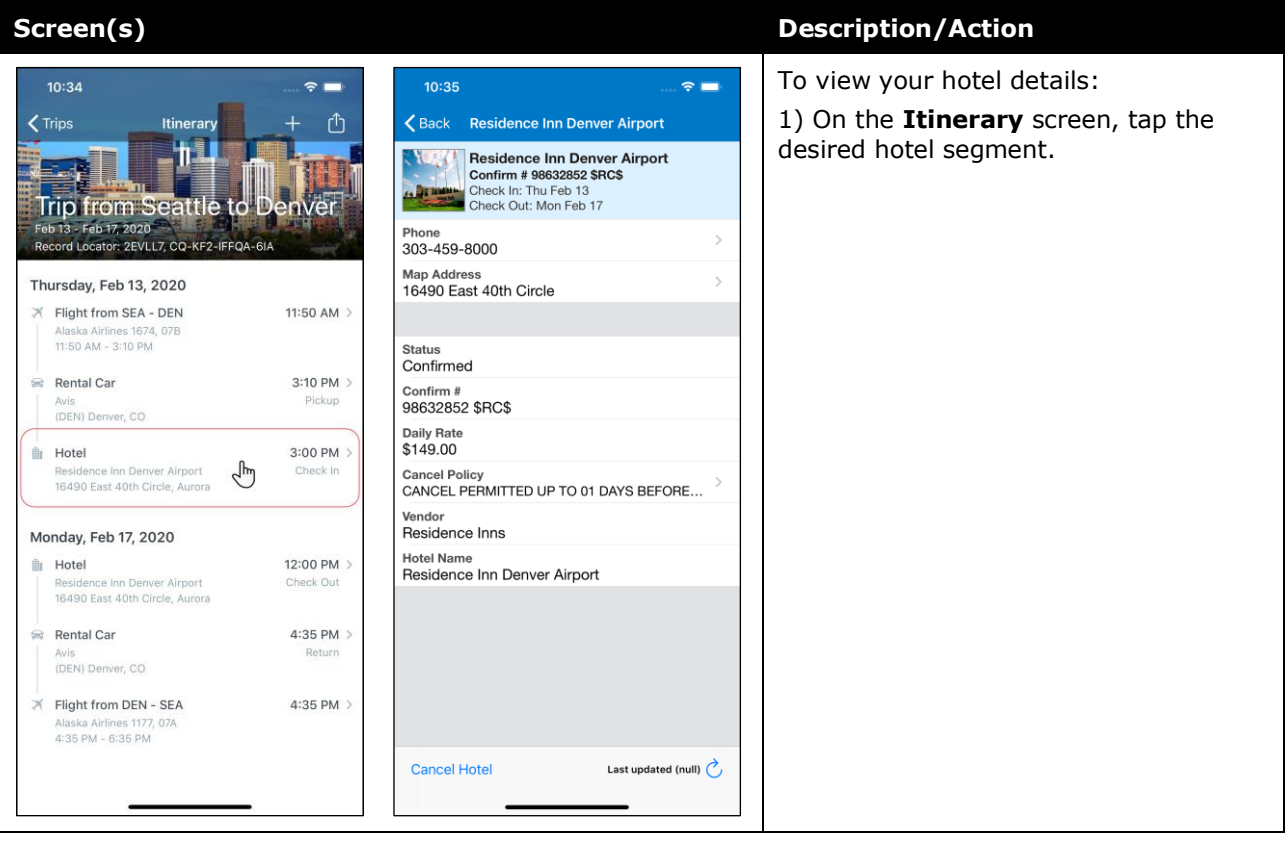

## <span id="page-4-0"></span>*Book a Flight*

Depending on your configuration, you may be able to search for and book a flight.

To access the **Book Air** screen:

- On the home screen, tap  $\left|\mathbf{f}\right|$  (lower-left corner) and then tap **Flight** *– or –*
- On the **Trips** screen, tap  $\mathbf{t}$  (upper-right corner) and then tap **Flight**

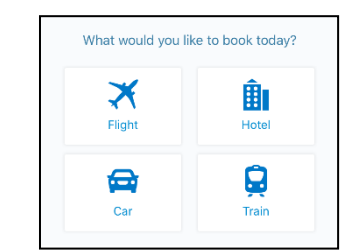

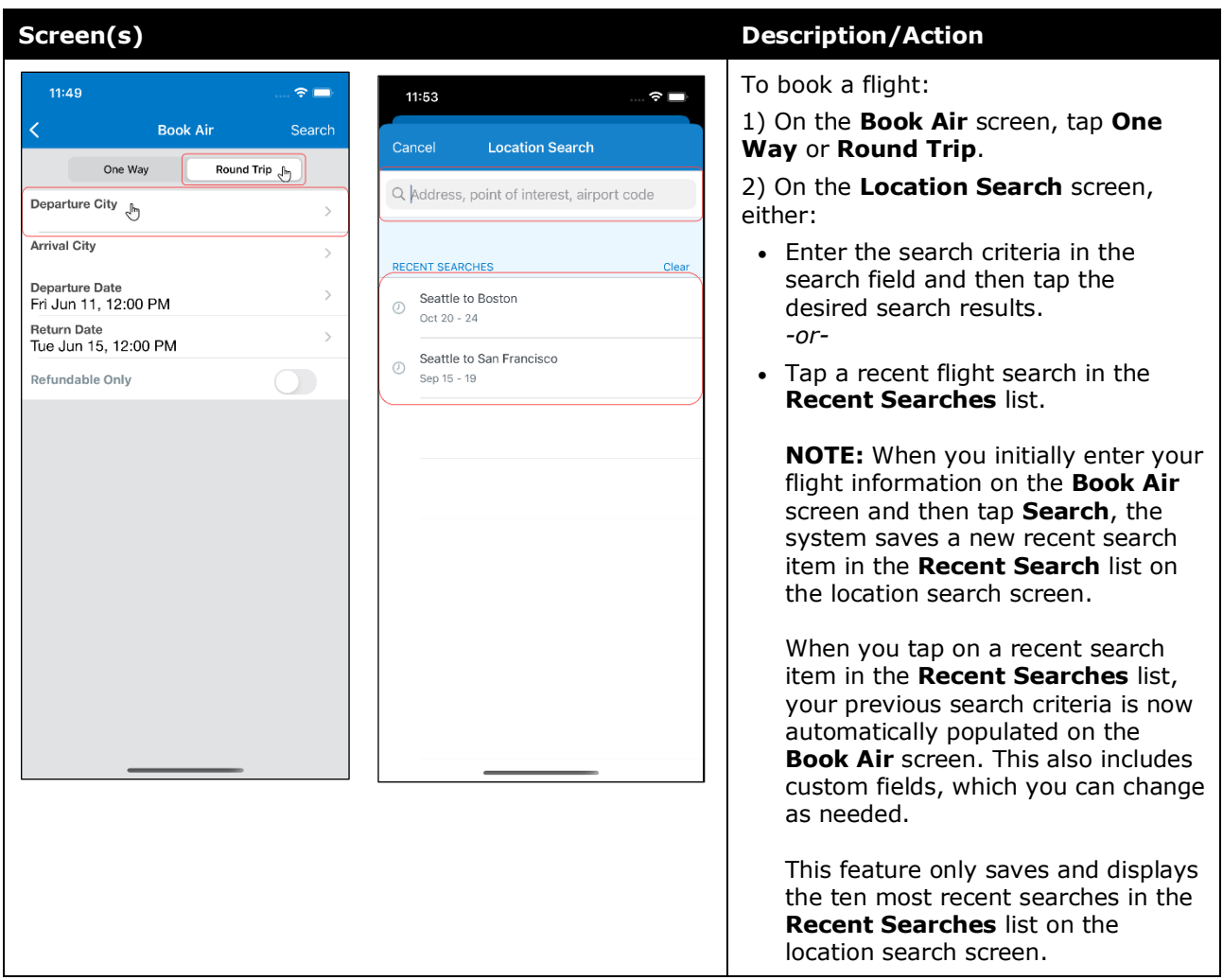

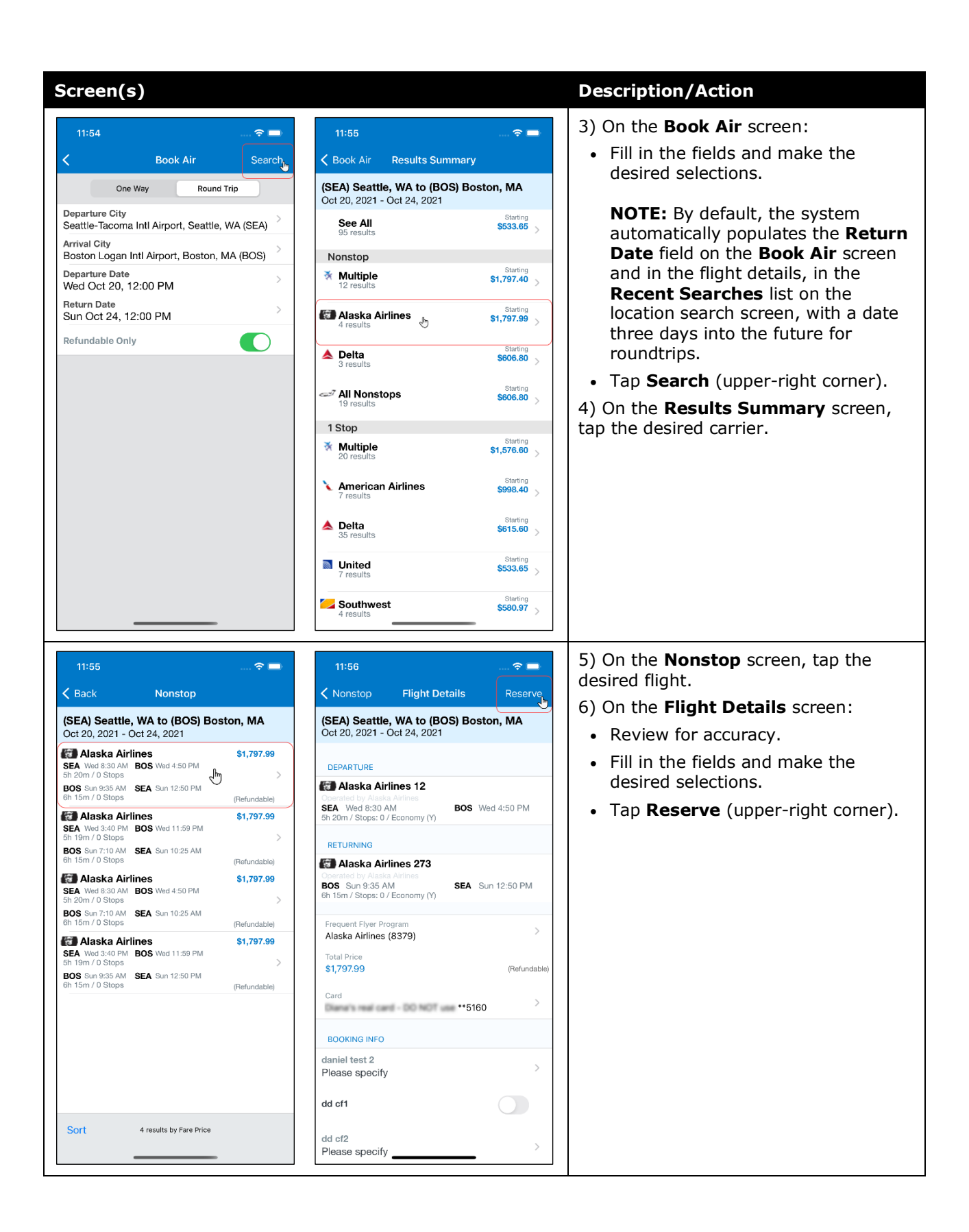

### <span id="page-6-0"></span>*Book a Rental Car*

To access the **Car Rental** screen:

- On the home screen, tap (lower-left corner) and then tap **Car** – *or* –
- On the **Trips** screen, tap  $\mathbf{t}$  (upper-right corner) and then tap **Car** *– or –*

To add a car to an existing itinerary, with the itinerary open,  $\tan \frac{1}{x}$  (upperright corner) and then tap **Car**.

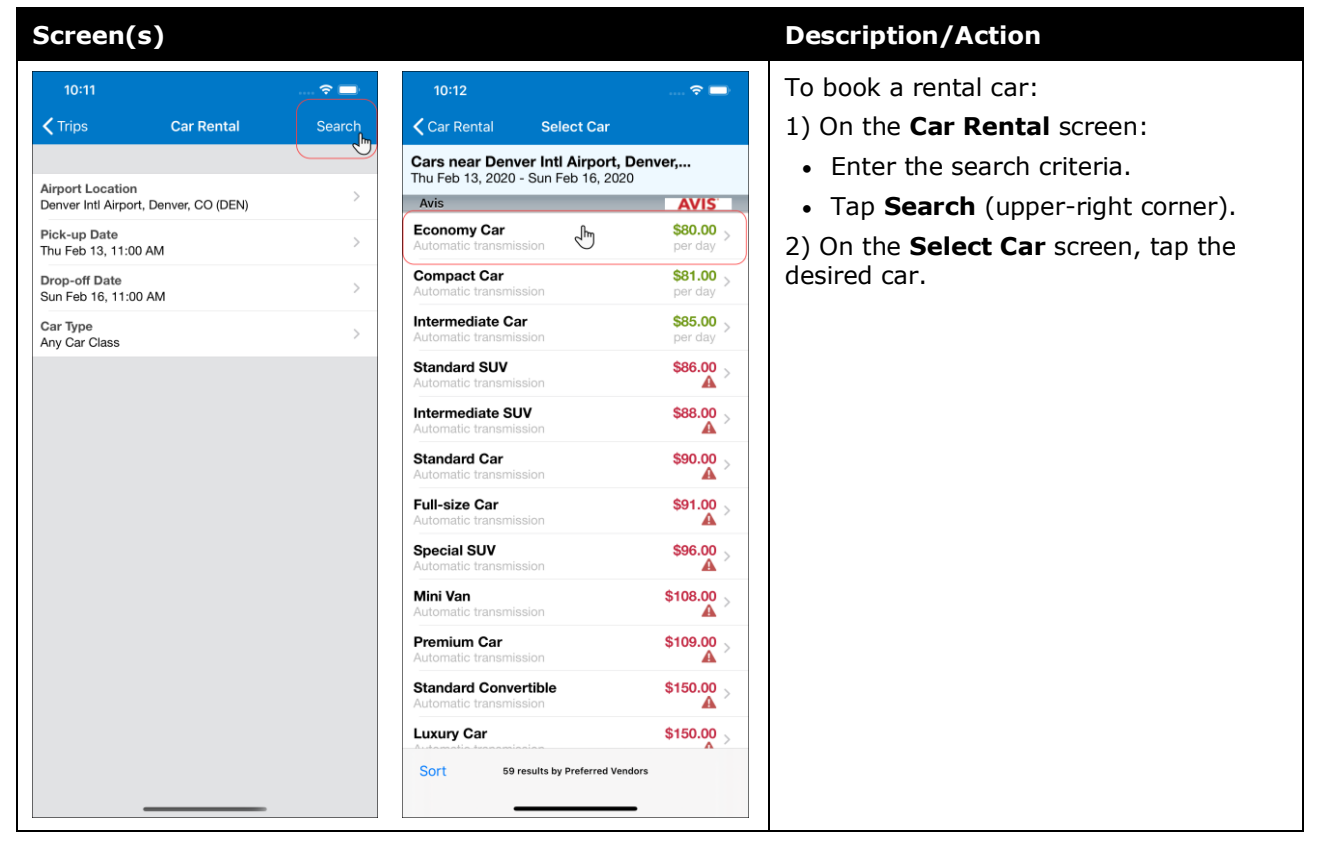

What would you like to book today?

由

Hotel

g

≭

Flight

恕

Car

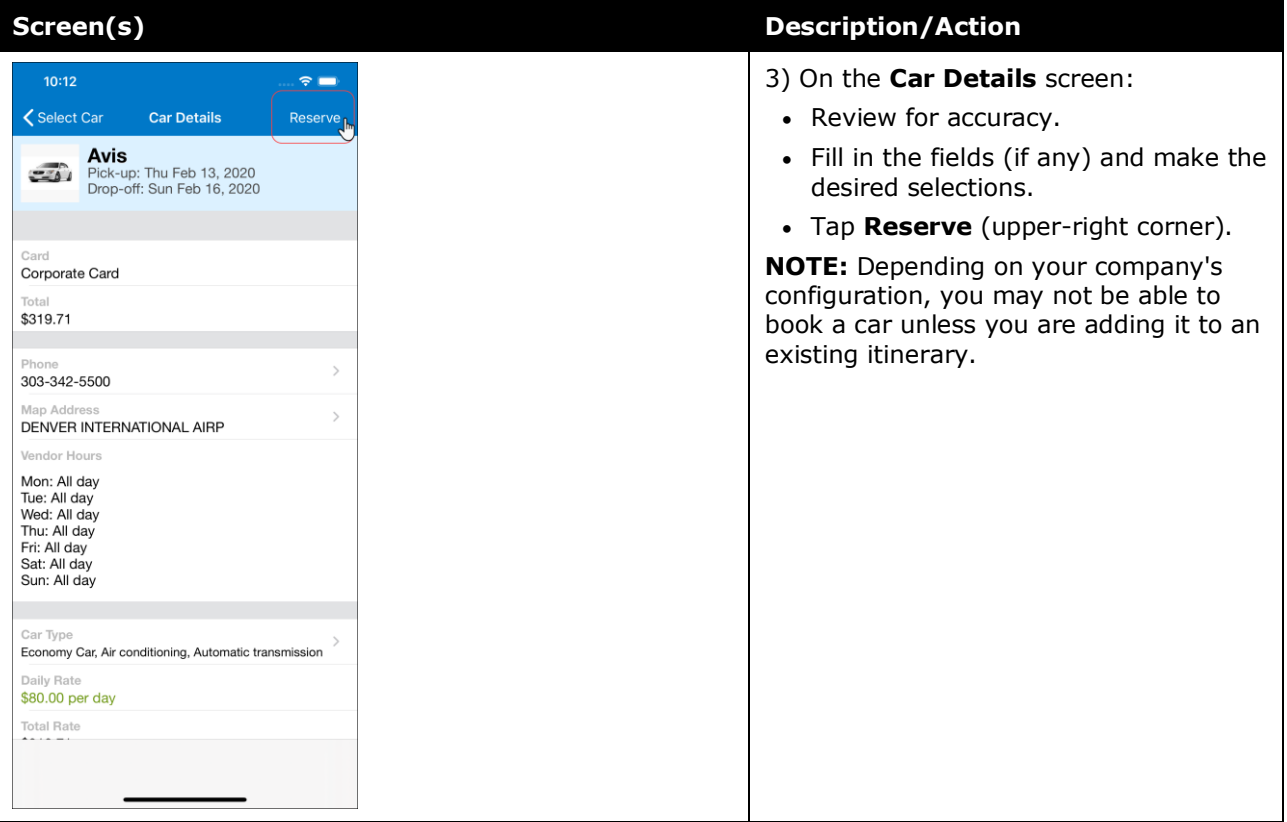

## <span id="page-8-0"></span>*Book a Hotel*

To access the **Hotels** screen:

- On the home screen, tap,  $\left|\frac{\mathbf{r}}{\mathbf{r}}\right|$  (lower-left corner) and then tap **Hotel** *– or –*
- On the **Trips** screen, tap  $\frac{1}{x}$  (upper-right corner) and then tap **Hotel** *– or –*

To add hotel to an existing itinerary, with the itinerary open,  $\tan \frac{1}{\sqrt{1-\frac{1}{n}}}$  (upperright corner) and then tap **Hotel**.

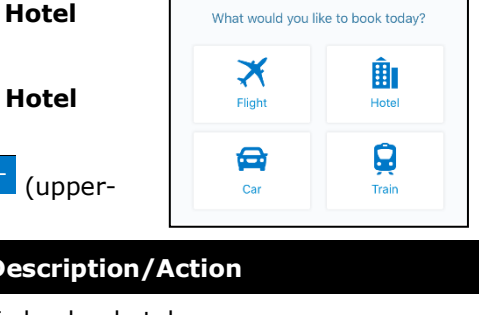

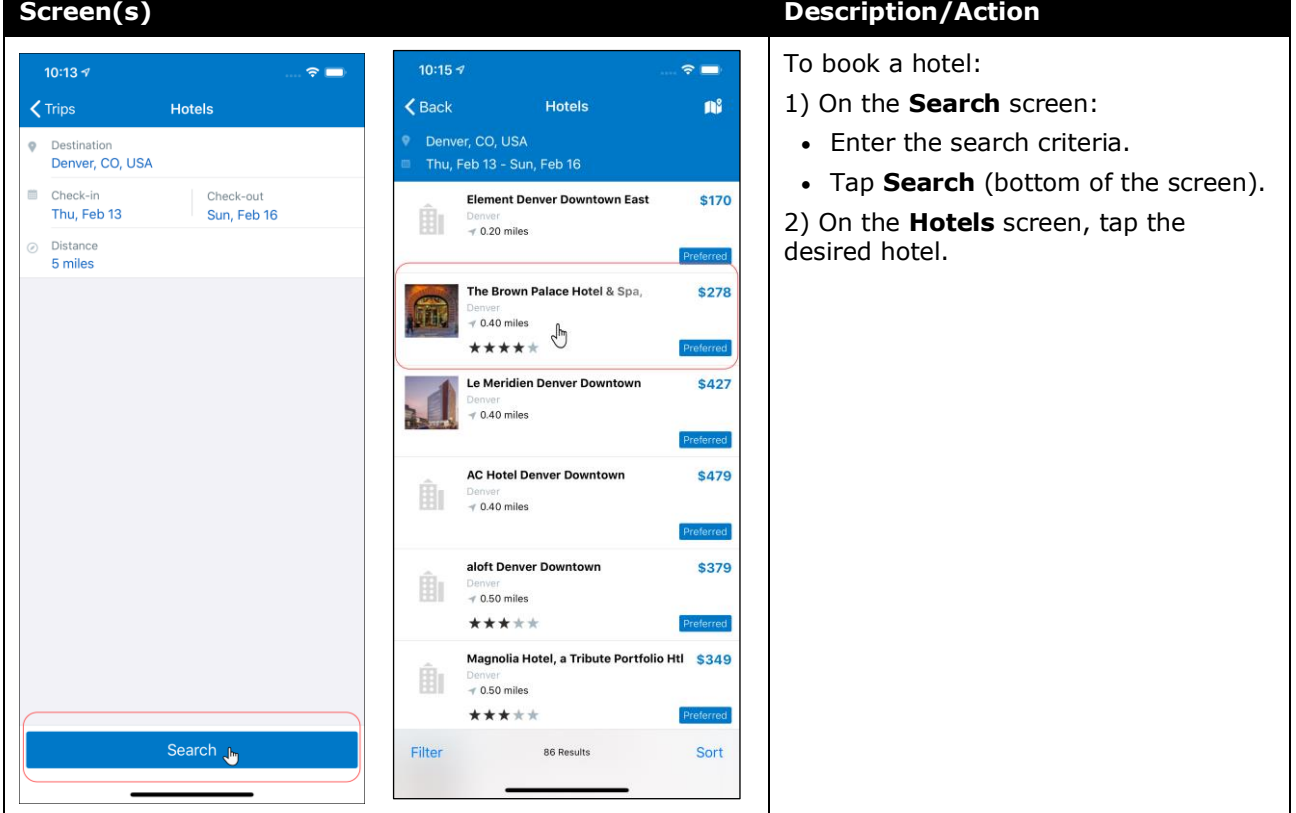

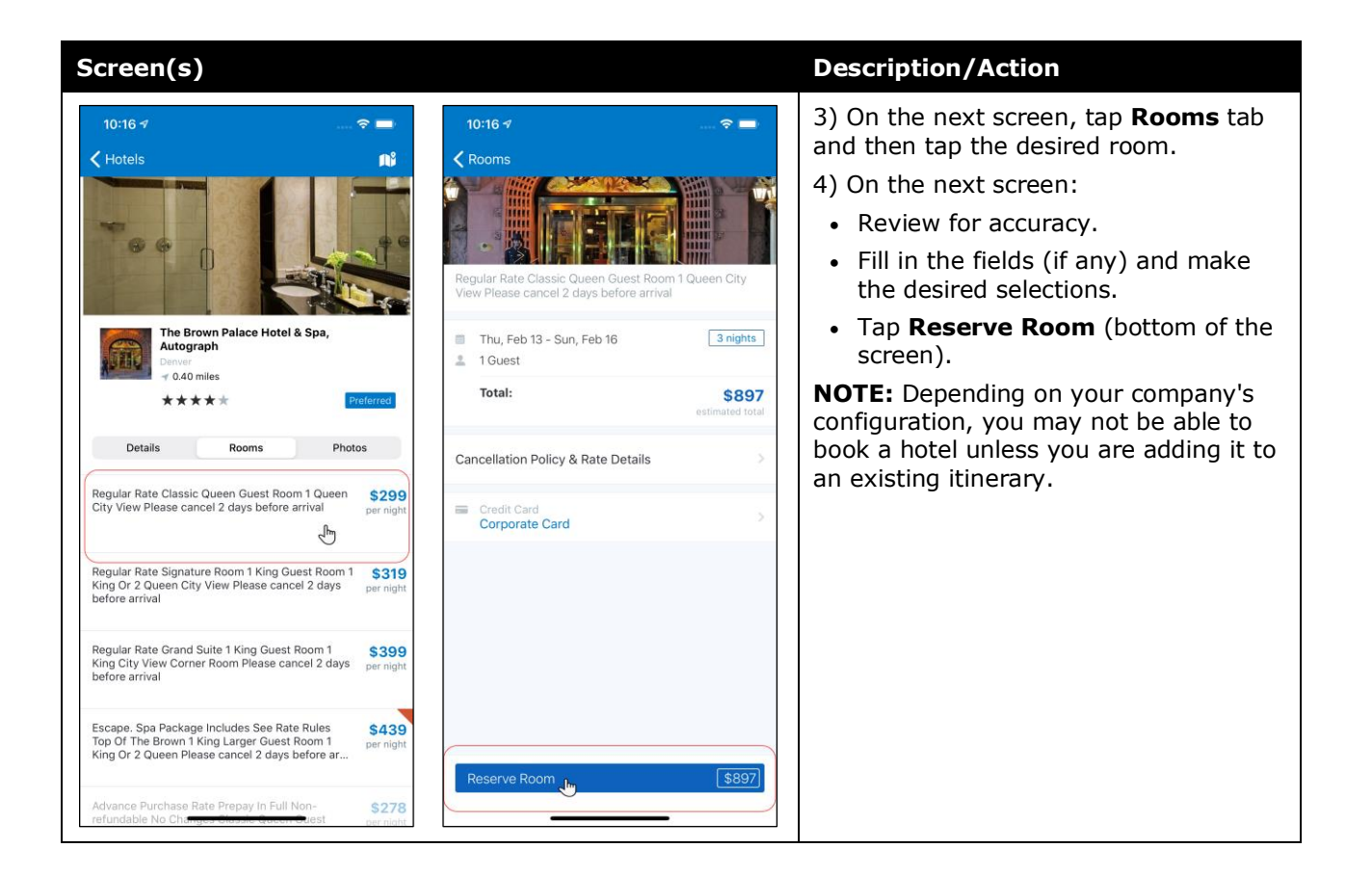

### <span id="page-10-0"></span>*Book Amtrak Direct Connect*

You can book rail if your company is configured to use Amtrak Direct Connect.

To access the **Train** screen:

- On the home screen, tap (lower-left corner) and then tap **Train** *– or –*
- On the **Trips** screen, tap  $\frac{1}{1}$  (upper-right corner) and then tap **Train**

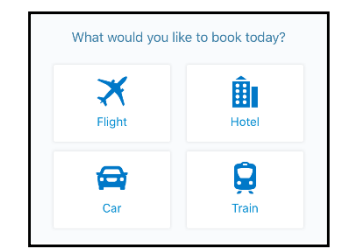

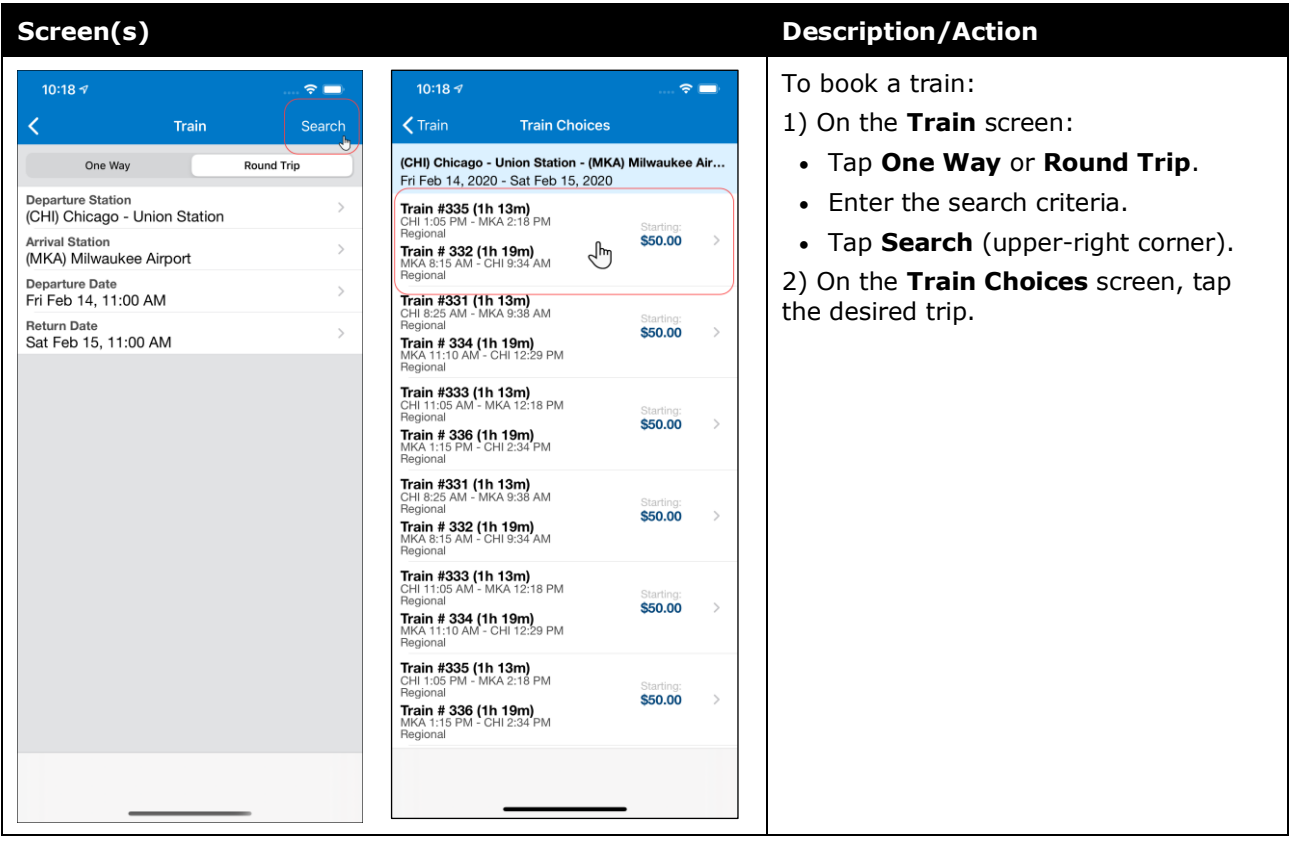

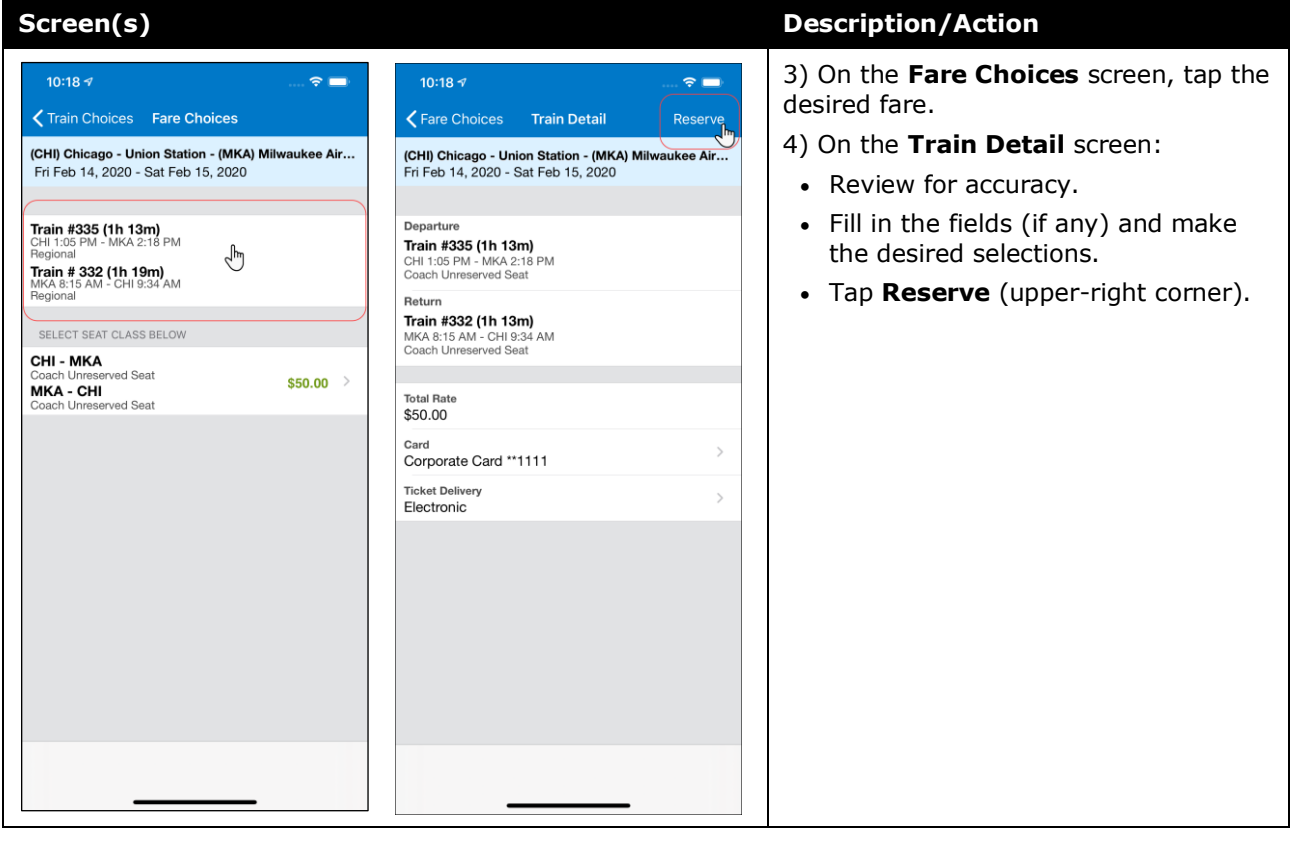

# <span id="page-11-0"></span>*Cancel a Rental Car Reservation*

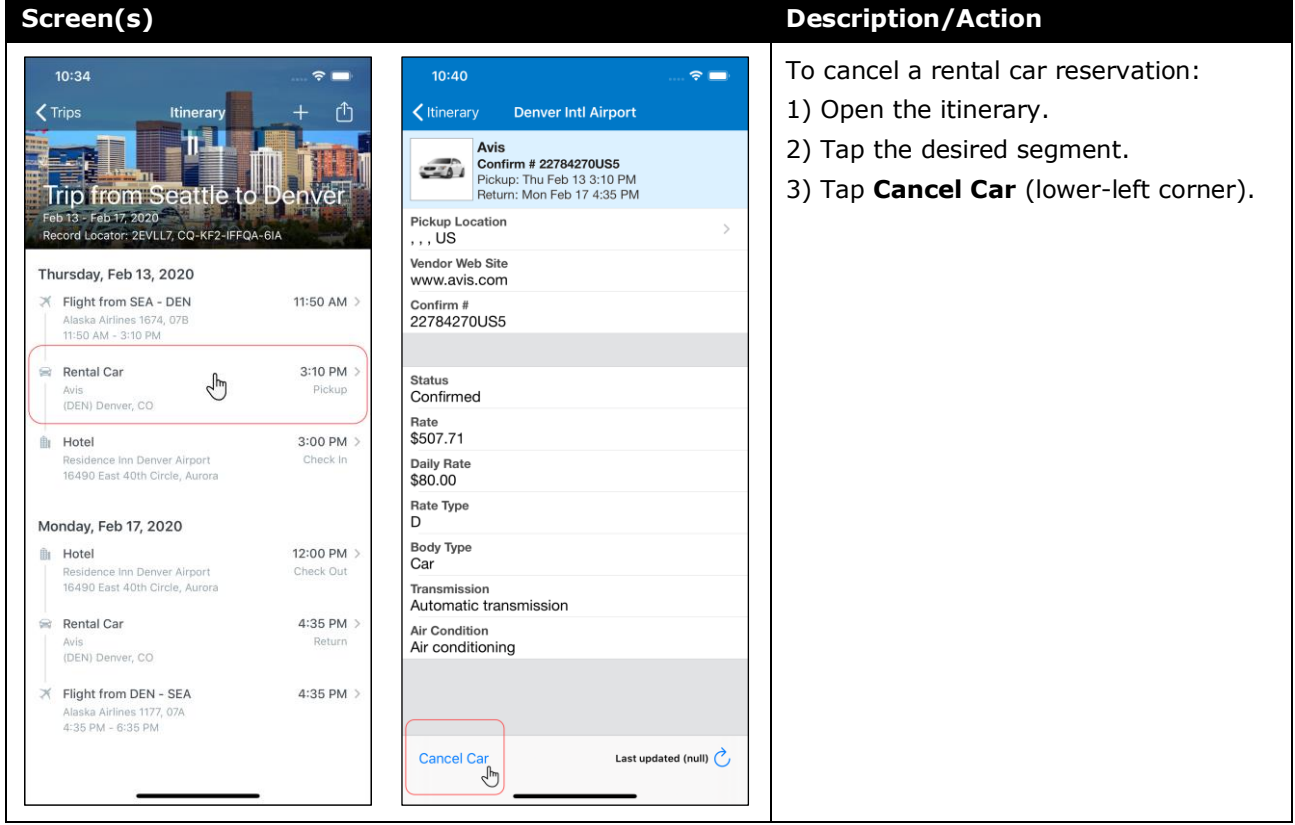

### <span id="page-12-0"></span>*Cancel a Hotel Reservation*

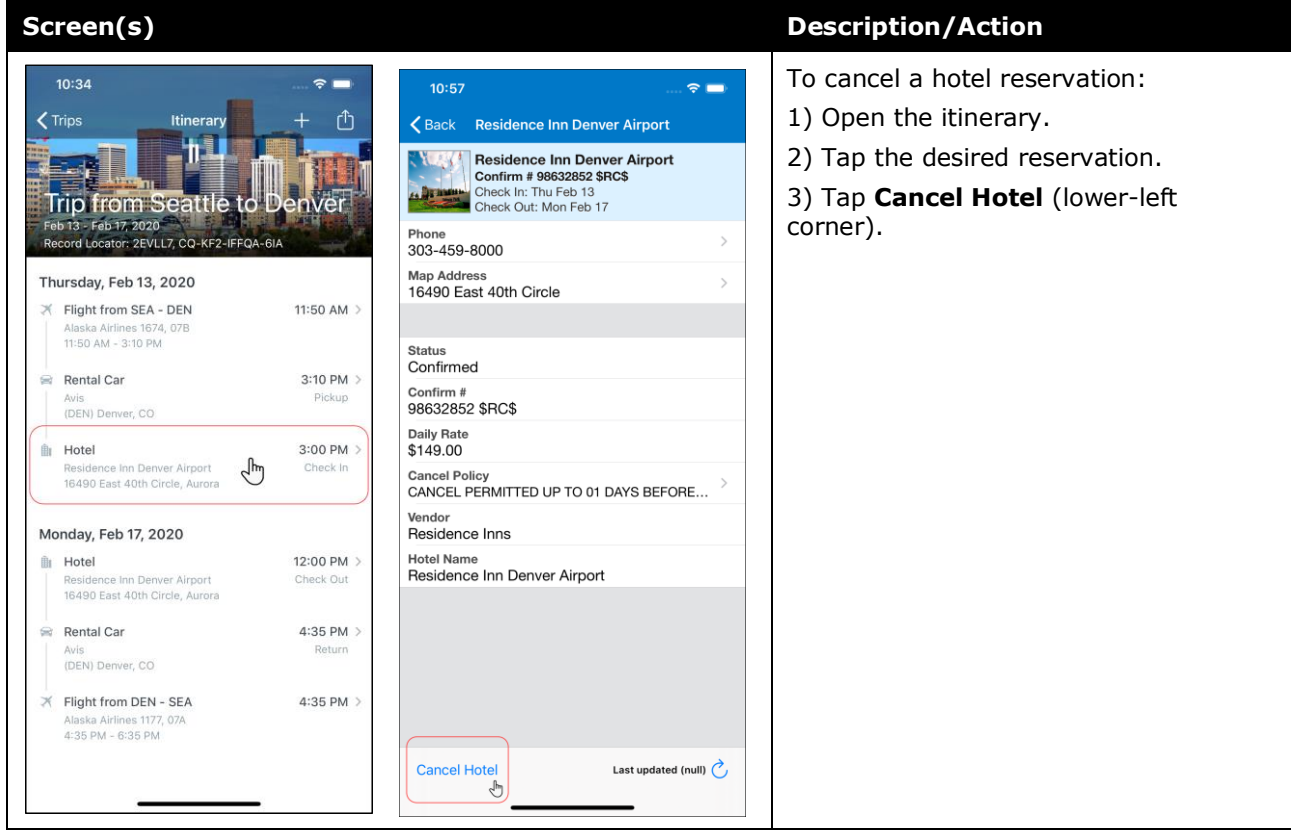

## <span id="page-12-1"></span>*View Agency Information*

You can access your agency information, such as hours, phone numbers, and web site information.

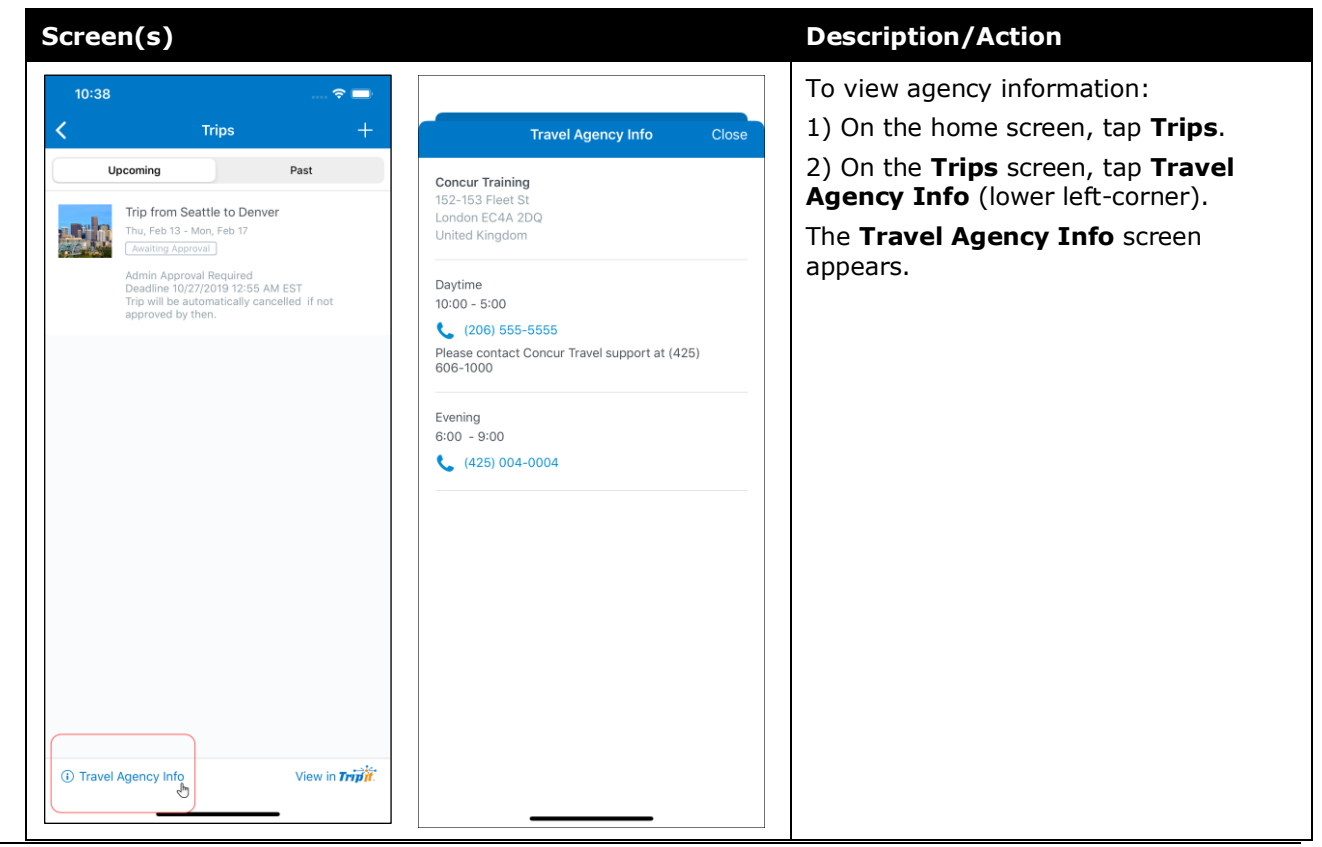

## <span id="page-13-0"></span>*Use TripIt and Other Apps*

Depending on your company's configuration, TripIt and other apps may be available for download.

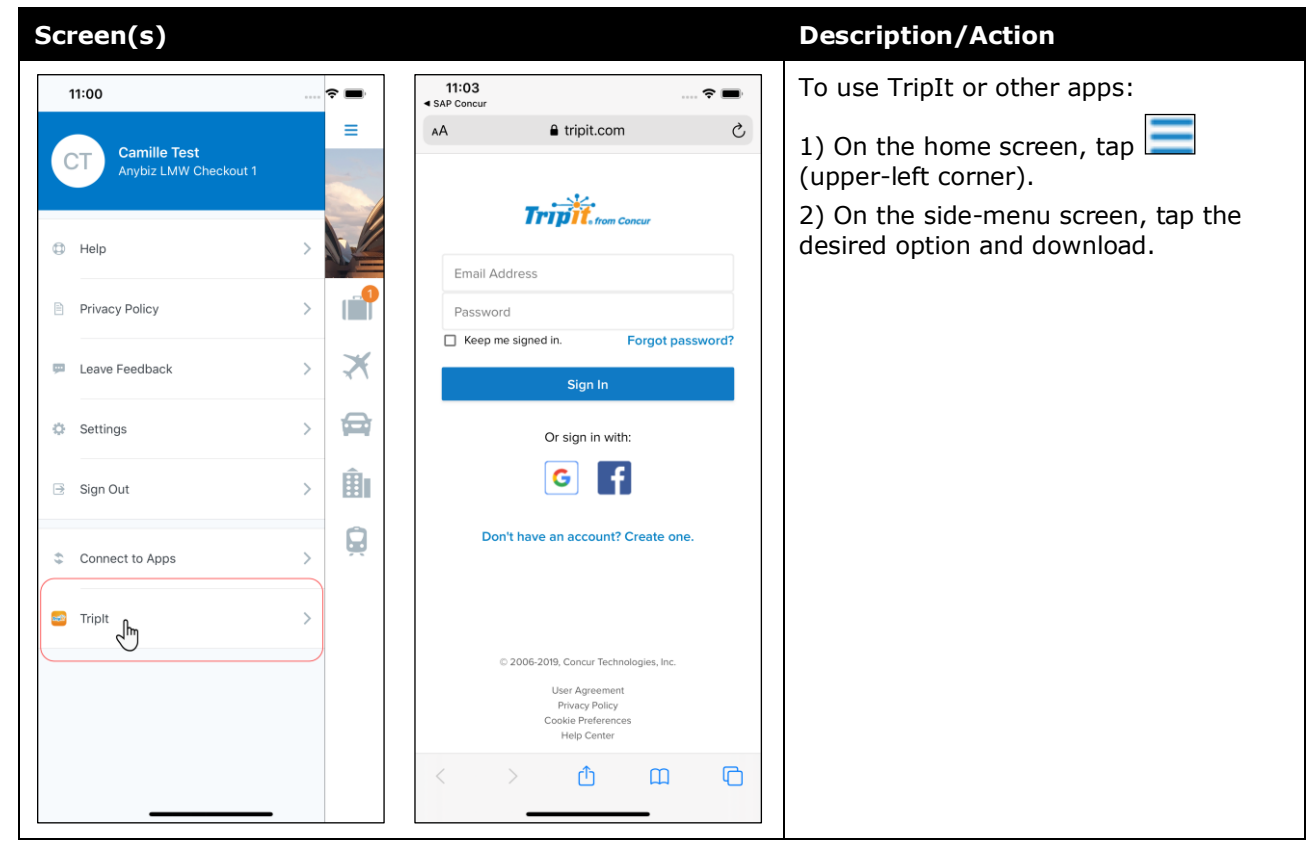

### <span id="page-13-1"></span>*View TripIt Itinerary*

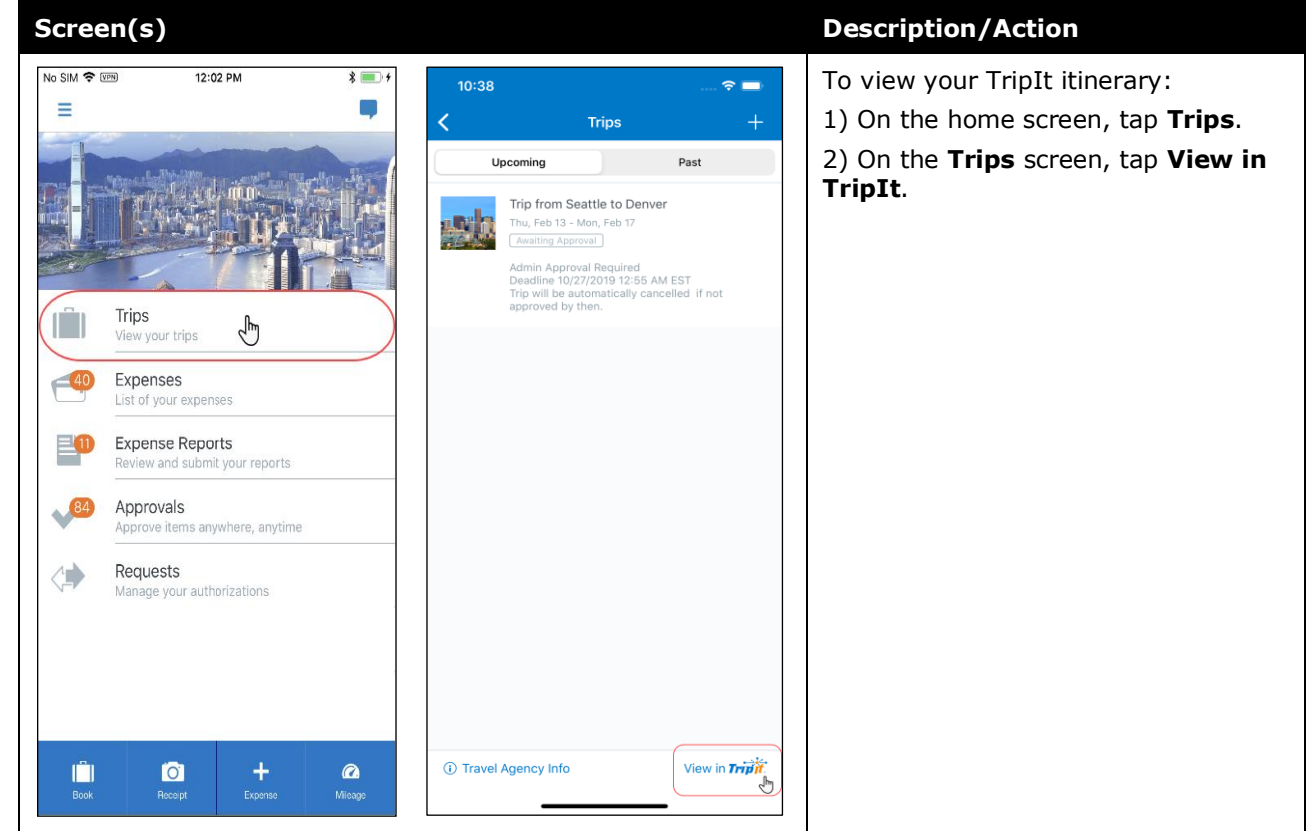

Mobile App User Guide Concur Travel Last Revised: June 14, 2021 **Page 14 of 16** and the set of 16 and the set of 16 and the set of 16 and the set of 16

## <span id="page-14-0"></span>**Approval**

## <span id="page-14-1"></span>*Approve a Trip*

Use **Approvals** on the home screen to view and approve trips (if you are a trip approver).

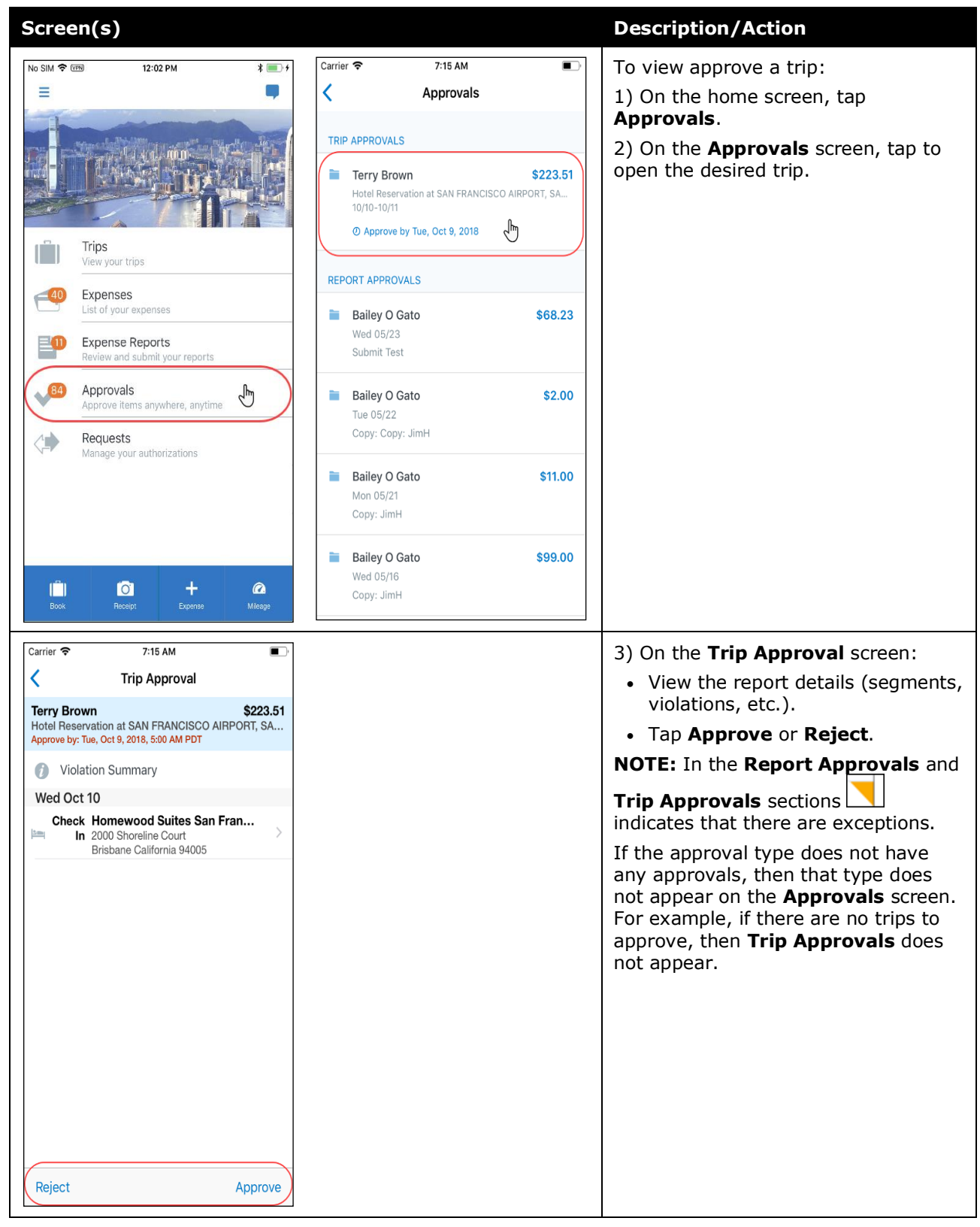